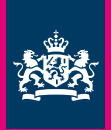

Ministerie van Algemene Zaken

## **Handleiding Beeldbank opzetten en beheren**

**Versie 1.0 | juli 2010**

## **Inleiding**

Deze handleiding is geschreven voor huisstijlcoördinatoren of communicatiemedewerkers die een beeldbank op de rijkshuisstijlwebsite willen opzetten en beheren. De beheerder van de beeldbank kan in het contentmanagementsysteem van de rijkshuisstijlwebsite beelden en kenmerken toevoegen, wijzigen en verwijderen. Deze handleiding maakt deel uit van een serie handleidingen die zijn geschreven om de gebruikers van de rijkshuisstijlwebsite te ondersteunen.

#### **Makkelijk beelden delen**

Met de beeldbank op de website kun je online foto's toegankelijk maken voor jouw organisatie. Door de beelden in een beeldbank te plaatsen kan iedereen die toegang heeft tot de beeldbank deze foto's bekijken en/of downloaden. Jouw beeldbank komt op de huisstijlwebsite onder de rubriek Modules te staan. Hier staat al standaard de Beeldbank Rijksoverheid.

Bekijk deze Rijksoverheid beeldbank eens als je wilt zien wat de mogelijkheden van de online beeldbank voor jouw organisatie zijn. De beelden in de beeldbank kunnen ingedeeld worden in verschillende (hoofd)thema's en categorieën. Naast deze categorieën en thema's kunnen ook andere kenmerken (metadata) als fotograaf, beschrijving, opnamedatum en meerdere trefwoorden worden getoond bij een foto of video.

#### **Meer informatie over de beeldbank**

Bekijk voor meer informatie over de werking van een beeldbank op de huisstijlwebsite ook de 'Handleiding Beeldbank op de huisstijlwebsite'. Deze beschrijft alle mogelijkheden van de online beeldbank. Ook vind je in die handleiding meer informatie over het zoeken in de beeldbank en het downloaden van beelden.

#### **Wat vind je in deze handleiding?**

Deze 'Handleiding beeldbank opzetten en beheren' beschrijft hoe je een beeldbank kunt laten activeren en kunt vullen met beelden en kenmerken (metadata) zoals trefwoorden, beschrijving, categorieën en thema's. Dit document bestaat uit een samenvatting, een handleiding en een overzicht van veelgestelde vragen. In de samenvatting staat in vogelvlucht beschreven wat er komt kijken bij het opzetten en beheren van een beeldbank. Aan de hand van de samenvatting kun je in zes stappen snel aan de slag met het opzetten, vullen en aanpassen van de beeldbank. De handleiding leidt je stapsgewijs door de beeldbankmodule in het contentmanagementsysteem. Met het doorlopen van de handleiding verken je alle mogelijkheden van de beeldbank. Werkt de beeldbank niet zoals je verwacht? Bij de veelgestelde vragen worden oplossingen geboden. Heb je na het lezen van deze handleiding nog vragen over het opzetten, vullen of beheren van een beeldbank op de huisstijlwebsite, neem dan contact op met project 1Logo (1Logo@minaz.nl)

## **Inhoud**

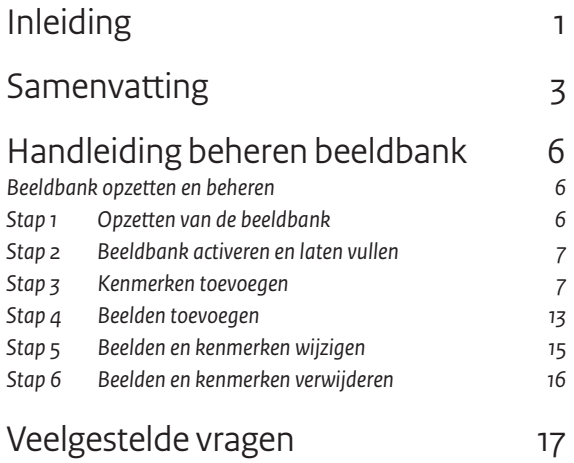

### **Samenvatting**

**Deze handleiding 'Beeldbank opzetten en beheren' beschrijft hoe je een beeldbank op de huisstijlwebsite kunt opzetten (vullen met beelden en kenmerken) en beheren (beelden en kenmerken toevoegen, wijzigen en verwijderen).** 

#### **Stap 1 Opzetten van de beeldbank**

Om een beeldbank in te richten voer je vantevoren een aantal voorbereidingen uit: verzamel beelden en kenmerken, bepaal de toegang tot de beeldbank, schrijf de introductietekst voor de homepage en stel de zoekvelden vast.

#### **1.1 Beelden verzamelen**

In de online beeldbank kun je beelden plaatsen van alle gangbare bestandsformaten (.jpg, .tiff, .png, .eps, .bmp en .gif).

Verzamel alle beelden in een map op je computer.

- Bewaar van ieder beeld een zo groot mogelijke versie.
- Geef ieder beeld een unieke bestandsnaam.
- Gebruik geen spaties of andere vreemde tekens als ?, ! of % in de bestandsnaam.
- Zet alle beelden op een dvd.

#### **1.2 Kenmerken verzamelen**

Naast de foto zelf kan je bij een beeld ook informatie opnemen over de foto. Dit zijn de kenmerken (metadata) van een beeld. Denk hierbij aan de titel, een beschrijving van wat op de foto te zien is, de naam van de fotograaf, maar ook thema's en categorieën. Met deze kenmerken kan een gebruiker de beeldbank op de huisstijlwebsite later goed doorzoeken.

- a Je kunt bij de projectgroep 1Logo (1Logo@minaz.nl) een standaardlijst in komma-gescheiden Excel-formaat aanvragen waarin deze kenmerken beschreven kunnen worden.
- b Vul de volledige bestandsnaam van het beeld inclusief de bestandsuitgang van de foto (.jpg, .tiff, .png of .gif) op de standaardlijst in.
- c Vul de titel van de foto in.
- d Vul een uniek volgnummer in bij 'Code'.
- e Beschrijf in een alinea onder 'Beschrijving' wat op de foto te zien is.
- f Vul in wanneer de foto is genomen onder 'Opnamedatum'.
- g Vul de juiste categorieën en thema's in de standaardlijst.
- h Kies heldere trefwoorden waarop ook de gebruikers van de beeldbank zullen gaan zoeken.
- i Plaats de Excel-lijst met alle kenmerken op de dvd met alle beelden (zie 1.1.).

#### **1.3 Accounts bepalen**

Denk voordat je de beeldbank gaat vullen ook na over de toegang tot de beeldbank. Wil je dat iedereen zonder inlog de beelden kan bekijken? En zelfs downloaden? Of wil je de toegang beperken en alleen bezoekers met een beeldbankaccount toegang geven tot jouw beeldbank om beelden te bekijken en te downloaden? En wie gaat de beeldbank beheren en kan dus nieuwe beelden en kenmerken toevoegen, wijzigen of verwijderen?

- Beschrijf wie de beelden in de beeldbank mag bekijken.
- Beschrijf wie de beelden in de beeldbank mag **downloaden**.
- Beschrijf wie de beeldbank gaat **beheren** en beelden kan toevoegen, wijzigen en verwijderen.
- • Verstuur het overzicht van de rechten in de beeldbank naar projectgroep 1Logo (1logo@minaz.nl).

#### **1.4 Introductietekst schrijven**

Op de beeldbankpagina kun je een korte introductietekst plaatsen. Hierin staat wie beelden mag bekijken of downloaden en waar een beeldbankaccount aangevraagd kan worden. Hier kan je ook informatie opnemen over auteursrechten.

#### **1.5 Zoekvelden bepalen**

De beeldbankbeheerder bepaalt zelf welke rubrieken als zoekoptie beschikbaar zijn. Je kunt een keuze maken uit: thema, categorie, trefwoord, fotograaf, soort en leverancier.

#### **Stap 2 Beeldbank activeren en laten vullen**

Als je alle beelden en kenmerken hebt verzameld, een introductietekst hebt geschreven en de accountstructuur hebt bedacht, dan kun je jouw beeldbank laten activeren. Neem contact op met projectgroep 1Logo (1Logo@minaz.nl) zodat je kunt beginnen met het laten vullen van de beeldbank. 1Logo activeert dan de (lege) module op jouw huisstijlwebsite. Op basis van de aangeleverde beelden op dvd worden bij de initiele import door 1Logo previews gemaakt. Deze worden bij het bijbehorende beeld in de beeldbank opgenomen. Bij het toevoegen van beelden aan een bestaande beeldbank zal de beheerder zelf een preview moeten aanmaken en toevoegen.

Beelden in de beeldbank kunnen standaard onbeperkt gedownload worden. Mocht je het aantal keer dat een beeld gedownload kan worden tot een maximum willen beperken, dan kun je dit per beeld instellen. Zie voor meer informatie hierover ook stap 4. Nadat de beeldbank is geactiveerd en gevuld, is de beeldbank klaar voor gebruik. Na de opzet van de beeldbank is het mogelijk beelden en kenmerken aan de beeldbank toe te voegen, te verwijderen of te wijzigen. Deze mogelijkheden staan beschreven bij stap 3 tot en met stap 6.

#### **Stap 3 Kenmerken toevoegen**

Nadat de beeldbank is gevuld en zichtbaar is op de huisstijlwebsite kun je als beheerder zelf nieuwe beelden en kenmerken toevoegen aan jouw beeldbank. Ook kun je bestaande beelden en kenmerken wijzigen of verwijderen. Dit doe je niet op de huisstijlwebsite, maar in het i-Base contentmanagementsysteem (CMS). In het CMS voer je eerst de nieuwe kenmerken in en daarna het bijbehorende beeld en preview. Deze handleiding beschrijft dan ook eerst hoe je kenmerken in het CMS invoert. Bij 'Stap 4: Nieuwe beelden toevoegen' staat beschreven hoe je nieuwe beelden aan deze kenmerken toevoegt.

- a Ga naar http://rijkshuisstijl.communicatieplein.nl/admin
- b Log in met de gebruikersnaam en het wachtwoord van het beeldbankbeheeraccount.
- c Ga naar Modules > Beeldbank in de Verkenner. Onder je hoofdmap met de naam 'Beeldbank [naam jouw organisatie]' zie je twee mappen staan: 'Afbeeldings informatie' en 'Collecties'.
- d Ga op de map 'Afbeeldings informatie' staan. Klik in het rechtervenster vervolgens op 'Nieuw' en kies 'Afbeelding informatie'.
- e Je krijgt nu een venster waarop je zowel de beelden als de bijbehorende kenmerken zoals titel, beschrijving, thema en naam van de fotograaf kunt invoeren.

#### **3.1 Titel en code**

Vul allereerst een herkenbare titel in. De titel wordt in het zoekresultaat op de website naast de foto getoond. Naast de 'Titel' is ook 'Code' een verplicht veld. Deze 'Code' kun je zelf kiezen. Denk bijvoorbeeld aan een uniek volgnummer.

#### **3.2 Beschrijving**

Bij 'Beschrijving' kun je uitgebreider beschrijven wat er precies op de foto te zien is. Er is geen maximale lengte van de tekst die je in het veld 'Beschrijving' kunt intypen.

#### **3.3 Thema's**

Kies bij 'Thema' een breed onderwerp waar je foto onder valt. Je kunt zelf de thema's voor jouw eigen beeldbank bepalen; het is immers afhankelijk van de foto's die je in de beeldbank plaatst welke thema's het meest geschikt zijn. Je kunt hierbij denken aan de kernpunten of beleidsvelden die binnen jouw organisatie gebruikt worden.

#### **3.4 Categorie**

Bij Categorie zijn de opties waar je uit kunt kiezen al zichtbaar. Dit zijn de categorieën die bij de initiële import zijn toegevoegd. Je kunt de juiste categorie selecteren door erop te klikken met je muis. De geselecteerde categorie wordt met een blauwe balk weergegeven. Door de ctrl-knop ingedrukt te houden, kun je meerdere categorieën kiezen.

#### **3.5 Trefwoorden**

Je kunt ook een of meerdere trefwoorden bij de kenmerken weergeven. Deze trefwoorden worden in de beeldbank op de huisstijlwebsite als zoekoptie aangeboden. Zo kunnen gebruikers

ook foto's op trefwoord vinden. Verder worden de trefwoorden bij bepaalde zoekresultaten en ook bij de detailweergave getoond. Er is geen standaardlijst met trefwoorden die je moet gebruiken in de beeldbank. Je bent helemaal vrij in het kiezen van trefwoorden die het beste bij jouw foto's passen.

#### **Trefwoorden toevoegen**

- a Gebruik duidelijke, beschrijvende trefwoorden die goed weergeven wat er op de foto te zien is. Kies heldere termen waarop ook de gebruikers van de beeldbank zullen gaan zoeken.
- b Let bij het vaststellen van trefwoorden goed op het gebruik van meervouden en verkleinwoorden. Kies voor enkelvoudige trefwoorden (boom) en niet voor gelijksoortige trefwoorden in meervoud of verkleinvorm (bomen, boompje). De lijst met trefwoorden wordt anders onnodig lang en onoverzichtelijk.
- c Klik op het blaadje met het plusje.
- d Kies vervolgens de map 'Afbeeldings informatie'.
- e Vink de vakjes aan van het trefwoord (of de trefwoorden) die bij jouw foto horen.
- f Klik op 'Selecteer'. De trefwoorden zijn nu bij de kenmerken opgenomen.

#### **3.6 Fotograaf en opnamedatum**

In verband met rechten is het vaak belangrijk de naam van de fotograaf ook op te nemen bij de kenmerken.

- a Klik op het icoontje van het blaadje met het plusje ('Bestaand item invoegen'). Er opent een nieuw venster.
- b Selecteer de juiste map.
- c Klik op de naam van de fotograaf.
- d De fotograaf verschijnt nu in het invulvakje en is toegevoegd als kenmerk.

#### **Stap 4 Beelden toevoegen**

Het toevoegen van nieuwe beelden doe je niet op de huisstijlwebsite, maar in het i-Base contentmanagementsysteem (CMS). In het CMS voer je eerst de nieuwe kenmerken in en daarna het bijbehorende beeld en preview. Deze handleiding beschrijft dan ook eerst hoe je kenmerken in het CMS invoert. Bij 'Stap 3: Nieuwe kenmerken' staat beschreven hoe je eerst deze kenmerken invult. Na het invullen van de kenmerken kun je ook het bijbehorende beeld en preview toevoegen. Een beeld mag maximaal 100Mb zijn.

- a Ga naar http://rijkshuisstijl.communicatieplein.nl/admin
- b Log in met de gebruikersnaam en het wachtwoord van het beeldbankbeheeraccount.
- c Ga naar Modules > Beeldbank in de Verkenner. Onder je hoofdmap met de naam 'Beeldbank [naam jouw organisatie]' zie je twee mappen staan: 'Afbeeldings informatie' en 'Collecties'.
- d Ga op de map 'Afbeeldings informatie' staan. Klik in het rechtervenster vervolgens op 'Nieuw' en kies 'Afbeelding informatie'.
- e Je krijgt nu een venster waarop je zowel de beelden als de bijbehorende kenmerken zoals titel, beschrijving, thema en naam van de fotograaf kunt invoeren.

#### **4.1 Preview toevoegen**

Je moet zowel een preview als het originele bestand uploaden. Een preview is een verkleinde versie van het originele beeld.

- a Maak met een beeldverwerkingsprogramma zoals Paint of Photoshop een preview van de originele foto. Deze preview moet 600 x 300 pixels zijn (of 300 x 600 pixels voor een staande foto) in .jpg of .png.
- b Klik vervolgens op het plusje boven het preview-veld.
- c Kies de map waar je de bestanden in wil hebben staan
- d Klik op 'Bladeren'.
- e Zoek de verkleinde versie van je foto op je harde schijf.
- f Vul de titel en de Alt tekst in.
- g Klik op 'Bewaren'. Als je op 'Annuleren' klikt, wordt de preview niet toegevoegd.

#### **4.2 Afbeelding toevoegen**

Naast een preview zet je ook het originele bestand in de beeldbank bij 'Afbeelding'. Dit originele beeld kunnen gebruikers met de juiste rechten voor de beeldbank downloaden.

- a Klik op het plusje boven het afbeeldingsveld.
- b Kies de map waar je de bestanden in wil hebben staan.
- c Klik vervolgens op 'Bladeren'.
- d Zoek het originele beeld op je harde schijf op.
- e Vul de titel in.
- f Klik op 'Bewaren'. Als je op 'Annuleren' klikt, wordt het beeld niet toegevoegd.

#### **4.3 Aan een collectie toevoegen**

Voordat een beeld zichtbaar is in de beeldbank moet het worden toegevoegd aan een collectie. Collecties zijn er om verschillende beelden te groeperen; bijvoorbeeld beelden die geschikt zijn voor een Postertool. Collecties zijn gepubliceerd op een rijkshuisstijlsite en maken beelden middels een zoekfunctie vindbaar voor gebruikers van de beeldbank.

Je voegt als volgt een beeld aan een collectie toe:

- a Ga in de Beeldbankmodule naar Beeldbank [naam organisatie] > Collecties.
- b Je ziet hier een overzicht van de 'Collecties' die bestaan.
- c Klik op de collectie waaraan je nieuw geüploade beelden wilt toevoegen.
- d Er opent een nieuw venster met een overzicht van alle bestaande beelden in deze collectie (op titel).
- e Klik op het blaadje met het plusje.
- f Ga naar de map 'Afbeeldings informatie'.
- g Selecteer het beeld of de beelden die je aan de collectie wilt toevoegen. Je kunt een beeld selecteren door erop te klikken. Je kunt meerdere beelden tegelijk selecteren door het vakje voor de beelden aan te vinken.
- h Klik op 'Bewaar'.

#### **Stap 5 Beelden en kenmerken wijzigen**

Je kunt bestaande beelden en de bijbehorende kenmerken wijzigen, volg hiervoor de volgende stappen.

- a Ga naar Modules > Beeldbank [naam organisatie].
- b Klik in de verkenner op 'Afbeeldings informatie'.
- c Ga in het rechtervenster naar 'Afbeelding informatie' (niet 'Afbeelding bestand'). Alle beelden worden getoond op 'Code'.
- d Klik op het icoontje met de 'i' aan de rechterkant van het scherm, als je de beelden wilt rangschikken op bijvoorbeeld titel. Er opent nu een nieuw venster waarin je de kolommen kunt kiezen die in het overzicht worden getoond. Je kan ook op de kolommen klikken om te sorteren.
- e Vink de kolommen in het selectievakje voor de kolomsoort aan of uit.
- f Vink onder 'Sorteer op' één kolom aan waarop het totaaloverzicht geordend wordt. Kies hier bijvoorbeeld voor titel, code of een andere optie.
- g Klik op 'Bewaren'.
- h Klik op het beeld dat je wilt aanpassen.
- i Er opent een nieuw venster: dit is hetzelfde als het venster waarin je de eerste keer de kenmerken en de beelden hebt toegevoegd.
- j Pas de kenmerken aan of wijzig de preview en afbeelding. Je kunt hiervoor dezelfde stappen gebruiken die staan beschreven onder 'Stap 3: Beelden en kenmerken toevoegen'. Daar vind je een precieze beschrijving per invoerveld.
- k Klik op 'Bewaren'.

#### **Stap 6 Beelden en kenmerken verwijderen**

Als je een beeld en alle bijbehorende kenmerken volledig uit de beeldbank wilt verwijderen, volg dan de volgende stappen.

- a Ga naar Modules > Beeldbank [naam organisatie].
- b Klik in de verkenner op 'Afbeelding informatie'.
- c Selecteer in het rechtervenster zowel de 'Afbeelding informatie' als het 'Afbeelding bestand' dat je wilt verwijderen (je kunt hier meedere tegelijk selecteren).
- d Klik in de bovenbalk op Opties > Verwijderen.
- e Klik bij de vraag 'Weet u zeker dat u het **geselecteerde item(s)** wilt verwijderen?' op 'Verwijderen' als je de 'Afbeelding informatie' en 'Afbeelding bestand' inderdaad wilt verwijderen. Als je op 'Annuleren' klikt, wordt niets verwijderd.
- f Om ook de preview te verwijderen ga je naar Portal > Beeld.
- g Klik in de verkenner op de map waar de preview opgeslagen is.
- h Selecteer in het rechtervenster de preview die je wilt verwijderen (je kunt hier meedere tegelijk selecteren). i Klik in de bovenbalk op Opties > Verwijderen.
- j Klik bij de vraag 'Weet u zeker dat u het **geselecteerde item(s)** wilt verwijderen?' op 'Verwijderen' als je de preview inderdaad wilt verwijderen. Als je op 'Annuleren' klikt, wordt de preview niet verwijderd.

## **Beeldbank opzetten en beheren**

#### **Beeldbank op de huisstijlsite**

Wil je op jouw subsite ook een beeldbank, neem dan contact op met projectgroep 1Logo (1Logo@minaz.nl). Zij activeert de (lege) module op de huisstijlsite van jouw organisatie.

#### **Stap 1 Opzetten van de beeldbank**

Om een beeldbank in te richten voer je vantevoren een aantal voorbereidingen uit: verzamel beelden en kenmerken, bepaal de toegang tot de beeldbank, schrijf de introductietekst voor de homepage en stel de zoekvelden vast. Wanneer al deze informatie voorhanden is kan de beeldbank gevuld worden.

#### **1.1 Beelden verzamelen**

In de online beeldbank kun je beelden van alle gangbare bestandsformaten (.jpg, .tiff, .png, .eps, .bmp en .gif) plaatsen.

- Verzamel alle beelden die je in de beeldbank wilt laten zien op je computer.
- Bewaar van ieder beeld een zo groot mogelijke versie. De beeldbankmodule kan deze dan automatisch in verschillende formaten weergeven (klein, middel en groot). Afhankelijk van de grootte van het originele bestand.
- Geef ieder beeld een unieke bestandsnaam. Let op: de bestandsnaam is niet de titel van de foto. De bestandsnaam is de naam die het .jpg (of .tiff, .png of .gif) document heeft. Zo kan een foto de bestandsnaam 'Maasrivier.jpg' hebben, terwijl de titel van deze foto in de beeldbank 'Druk botenverkeer op de Maas' is.
- Gebruik geen spaties of andere vreemde tekens als ?, !  $V: *? < > |$ of % in de bestandsnaam. Dit kan later problemen geven.
- Zet alle beelden op een dvd.

#### **1.2 Kenmerken verzamelen**

Naast de foto zelf kan je bij een beeld ook informatie opnemen over de foto. Dit zijn de kenmerken (metadata) van een beeld. Denk hierbij aan de titel, een beschrijving van wat op de foto te zien is, de naam van de fotograaf, maar ook thema's en categorieën. Met deze kenmerken kan een gebruiker de beeldbank op de huisstijlwebsite later goed doorzoeken.

Deze kenmerken kun je het beste vóór het vullen van de beeldbank verzamelen en noteren. De projectgroep 1Logo heeft een standaardlijst in Excel-formaat waarin deze kenmerken (metadata) beschreven kunnen worden. Je kunt deze standaardlijst aanvragen bij Project 1Logo (1Logo@minaz.nl).

Lees voor het invullen van de standaardlijst eerst de rest van deze handleiding door. Je krijgt dan een goede indruk van de mogelijkheden van alle kenmerken. Als je bepaalde kenmerken weglaat (bijvoorbeeld een beschrijving of trefwoorden) dan kunnen deze later vanzelfsprekend niet bij een foto in de beeldbank worden getoond.

- a Vul de volledige bestandsnaam van het beeld inclusief de bestandsuitgang van de foto (.jpg, .tiff, .png of .gif) op de standaardlijst in.
- b Geef de titel van de foto op.
- c Vul een uniek volgnummer in bij 'Code'. Deze code wordt samen met de titel getoond onder een foto. Je kunt bijvoorbeeld gewoon 001, 002, 003 etc als oplopende volgnummers gebruiken.
- d Beschrijf onder 'Beschrijving' wat op de foto te zien is.
- e Vul in wanneer de foto is genomen bij 'Opnamedatum'.
- f Vul de juiste categorieën en thema's in de komma gescheiden standaardlijst in. Je kunt alle kenmerken later aanpassen. Iedere foto kan onder meerdere categorieën of thema's vallen.
- g Kies heldere trefwoorden waarop ook de gebruikers van de beeldbank zullen gaan zoeken en vul deze in onder 'Trefwoord'. Let bij het vaststellen van trefwoorden goed op het gebruik van meervouden en verkleinwoorden. Kies voor enkelvoudige trefwoorden (boom) en niet voor gelijksoortige trefwoorden in meervoud of verkleinvorm (bomen, boompje). De lijst met trefwoorden wordt anders onnodig lang en onoverzichtelijk.
- h Sla de Excel-lijst op en plaats de lijst met alle kenmerken op de dvd met alle beelden (zie 1.1).

#### **1.3 Accounts bepalen**

Denk voordat je de beeldbank gaat vullen ook na over de toegang tot de beeldbank. Wil je dat iedereen zonder inlog de beelden kan bekijken? En zelfs downloaden? Of wil je de toegang beperken en alleen bezoekers met een beeldbankaccount toegang geven tot jouw beeldbank om beelden te bekijken en te downloaden? En wie gaat de beeldbank beheren en kan dus nieuwe beelden en kenmerken toevoegen, wijzigen of verwijderen?

Accounts voor beeldbankbeheer- en toegang kun je aanvragen bij projectgroep 1Logo: 1Logo@minaz.nl

- Beschrijf wie de beelden in de beeldbank mag bekijken. Dit kunnen een paar personen zijn, maar ook hele groepen. Zo kunnen alleen een paar medewerkers van de Communicatieafdeling toegang krijgen om de beelden te zien, maar ook hele afdelingen, directies of alle medewerkers van jouw organisatie. Het is ook mogelijk om iedereen – dus ook iedereen van buiten jouw organisatie – toegang te geven om beelden te bekijken.
- Beschrijf wie de beelden in de beeldbank mag **downloaden**. De personen of groepen die de beelden ook mogen downloaden hoeven niet dezelfde te zijn als degenen die beelden mogen bekijken.
- Beschrijf wie de beeldbank gaat **beheren** en beelden kan toevoegen, wijzigen en verwijderen. De huisstijlcoördinator krijgt altijd rechten om de beeldbank te beheren.

#### **1.4 Introductietekst schrijven**

Op de homepage van de beeldbank staat een bewegende carrousel met een selectie van de beelden uit de beeldbank. Hieronder staat een korte beschrijving over de werking van jouw beeldbank. Geef hierin aan hoe de beeldbank is ingericht, wie beelden mag bekijken of downloaden en waar toegang tot de beeldbank aangevraagd kan worden. Ook kan je hierin informatie opnemen over auteursrechten.

#### **1.5 Zoekvelden bepalen**

Op de homepage van de beeldbank staat een zoekvenster met één of meerdere rubrieken waarin een bezoeker kan zoeken. Je kunt als beheerder zelf bepalen welke rubrieken als zoekoptie beschikbaar zijn. Je kunt een keuze maken uit: thema, categorie, trefwoord, fotograaf, soort en leverancier. Dit wordt beschreven in paragraaf 3.3 tot en met 3.6.

#### **Stap 2 Beeldbank activeren en laten vullen**

Als je alle beelden en kenmerken hebt verzameld, een introductietekst hebt geschreven en de accountstructuur hebt bedacht, dan kun je jouw beeldbank laten activeren. Neem contact op met projectgroep 1Logo (1Logo@minaz.nl) De projectgroep 1Logo zal alle verzamelde beelden en kenmerken in één keer naar de nieuwe beeldbank uploaden. Op basis van de aangeleverde beelden op dvd worden bij de initiele import door 1Logo previews gemaakt. Deze worden bij het bijbehorende beeld in de beeldbank opgenomen. Bij het toevoegen van beelden aan een bestaande beeldbank zal de beheerder zelf een preview moeten aanmaken en toevoegen.

- • Lever de dvd met alle beelden en de Excel-lijst met kenmerken aan. De projectgroep vult de beeldbank met alle beelden en kenmerken en maakt de beeldbank zichtbaar op jouw huisstijlsite. Reken hiervoor een doorlooptijd van gemiddeld drie weken.
- Stuur het overzicht van de gewenste accounts, de introductietekst en gekozen zoekvelden voor de beeldbank naar de projectgroep (1Logo@minaz.nl).

Beelden die toegevoegd zijn aan de beeldbank kunnen standaard onbeperkt gedownload worden. Mocht je het aantal keer dat een beeld gedownload kan worden tot een maximum willen beperken, dan kun je dit per beeld instellen. Zie voor meer informatie hierover ook stap 4.

Nadat de beeldbank is geactiveerd en gevuld, is de beeldbank klaar voor gebruik. Na de opzet van de beeldbank is het mogelijk beelden en kenmerken aan de beeldbank toe te voegen, te verwijderen of te wijzigen. Deze mogelijkheden staan beschreven bij stap 3 tot en met stap 6.

Nadat de beeldbank gevuld is, kun je zelf alle beelden en kenmerken beheren. Je account met beeldbankbeheerrechten om zelf beelden en kenmerken toe te voegen, te wijzigen en te verwijderen is direct bij oplevering van de beeldbank geactiveerd.

#### **Stap 3 Kenmerken toevoegen**

Nadat de beeldbank is gevuld en zichtbaar is op de huisstijlwebsite kun je als beheerder zelf nieuwe beelden en kenmerken toevoegen aan jouw beeldbank en bestaande beelden en kenmerken wijzigen of verwijderen. Voor meer informatie over hoe trefwoorden en beelden worden getoond in de beeldbank op de huisstijlwebsite kun je de 'Handleiding beeldbank op de huisstijlwebsite' bekijken. Deze handleiding kun je aanvragen bij project 1Logo (1logo@minaz.nl)

Het toevoegen van nieuwe beelden en kenmerken, of het wijzigen of verwijderen van bestaande beelden en kenmerken doe je niet op de huisstijlwebsite, maar in het i-Base content managementsysteem (CMS). In het CMS voer je eerst de nieuwe kenmerken in en daarna het bijbehorende beeld en preview. Deze handleiding beschrijft dan ook eerst hoe je kenmerken in het CMS invoert. Bij 'Stap 4: Nieuwe beelden toevoegen' staat beschreven hoe je nieuwe beelden en previews aan deze kenmerken toevoegt.

- a Ga naar http://rijkshuisstijl.communicatieplein.nl/admin
- b Log in met de gebruikersnaam en het wachtwoord van het beeldbankbeheeraccount.
- c Ga naar Modules > Beeldbank in de Verkenner. Onder je hoofdmap met de naam 'Beeldbank [naam jouw organisatie]' zie je twee mappen staan: 'Afbeeldings informatie' en 'Collecties'.
- d Ga op de map 'Afb eeldings informatie' staan. Klik in het rechtervenster vervolgens op 'Nieuw' en kies 'Afbeelding informatie'.
- e Je krijgt nu een venster waarop je zowel de beelden als de bijbehorende kenmerken zoals titel, beschrijving, thema en naam van de fotograaf kunt invoeren.

#### **3.1 Titel en Code**

Vul allereerst een herkenbare titel in. De titel wordt in het zoekresultaat op de website naast de foto getoond. Gebruik dus een herkenbare zin die kort beschrijft wat op de foto staat. Naast de 'Titel' is ook 'Code' een verplicht veld. Deze 'Code' kun je zelf kiezen. Denk bijvoorbeeld aan een uniek volgnummer. Je kunt iedere gewenste cijfer- en lettercombinatie gebruiken zoals 001, 002 en 003 of MINAZ001, MINAZ 002 en MINAZ 003.

#### **3.2 Beschrijving**

Bij 'Beschrijving' kun je uitgebreider beschrijven wat er precies op de foto te zien is. Deze beschrijving kan door de bezoeker op de website gelezen worden als hij bij het zoeken voor de weergaveoptie 'Volledig' heeft gekozen. Verder wordt de beschrijving van een foto altijd getoond wanneer een beeldbankgebruiker op een kleine versie van een foto klikt om alle detailinformatie bij een foto te bekijken.

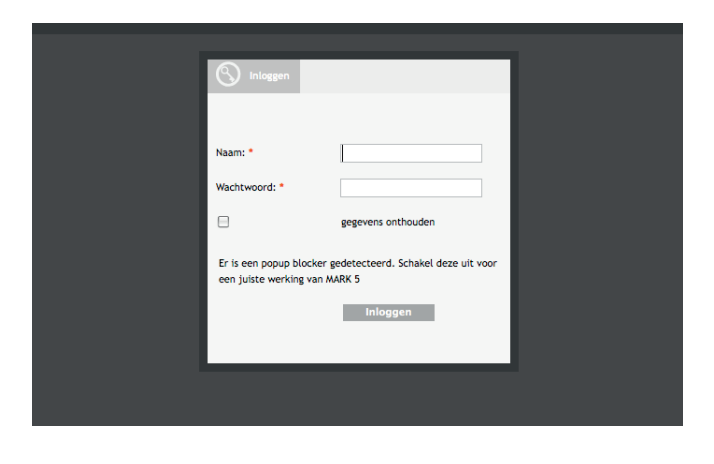

Aangifte

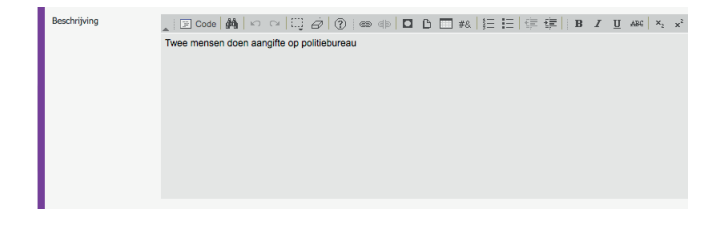

Er is geen maximale lengte van de tekst die je in het veld 'Beschrijving' kunt intypen. Let er wel op dat je bij het kopiëren en plakken van teksten uit bijvoorbeeld Word, de opmaak van dat programma niet meekopieert. Je kunt dat het beste doen door op het icoontje met het klembord en de letter T te klikken, 'plakken als platte tekst'. Nog beter is het om tekst niet direct uit Word in het contentmanagement systeem te plakken, maar altijd via een programma als Kladblok of Wordpad.

#### **3.3 Thema**

Kies bij 'Thema' een breed onderwerp waar je foto onder valt. Je kunt zelf de thema's voor jouw eigen beeldbank bepalen; het is immers afhankelijk van de foto's die je in de beeldbank plaatst welke thema's het meest geschikt zijn. Je kunt hierbij denken aan de kernpunten of beleidsvelden die binnen jouw organisatie gebruikt worden.

- a Klik op het blaadje met het plusje.
- b Kies vervolgens de map 'Afbeeldings informatie'.
- c Vink de vakjes aan van het thema (of de thema's) die bij jouw foto horen.
- d Klik op 'Selecteer'.

#### **Nieuw thema toevoegen**

Je kunt een nieuw thema toevoegen terwijl je kenmerken aan de beeldbank aan het invullen bent.

- a Klik op het icoontje met het plusje.
- b Selecteer de map 'Afbeeldings informatie'.
- c Typ in het titelveld de naam van het nieuwe thema.
- d Klik op 'Bewaren'.

#### **Naam thema wijzigen en thema bij een beeld verwijderen**

Met het potloodje kun je de naam van het thema wijzigen als er een typefout in staat. Als je op het laatste icoontje klikt - het rondje met het kruisje erin wordt je hele selectie van thema's bij deze foto weggegooid. De thema's blijven uiteraard wel in het systeem staan zodat je ze bij andere foto's kunt gebruiken.

#### **Thema uit de beeldbank verwijderen**

Je kunt een thema ook helemaal uit de beeldbank verwijderen.

- a Ga naar Modules > Beeldbank [naam organisatie]
- b Klik in de verkenner op 'Afbeeldings informatie'.
- c Ga in het rechtervenster naar 'Thema's'.
- d Vink de thema's aan die je wilt verwijderen.
- e Klik in de bovenbalk op Opties > Verwijderen.
- f Klik bij de vraag 'Weet u zeker dat u het **geselecteerde items**  wilt verwijderen?' op 'Verwijderen' als je het thema inderdaad uit de beeldbank wilt verwijderen. Als je op 'Annuleren' klikt, wordt het thema niet verwijderd.

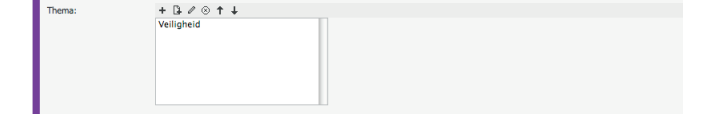

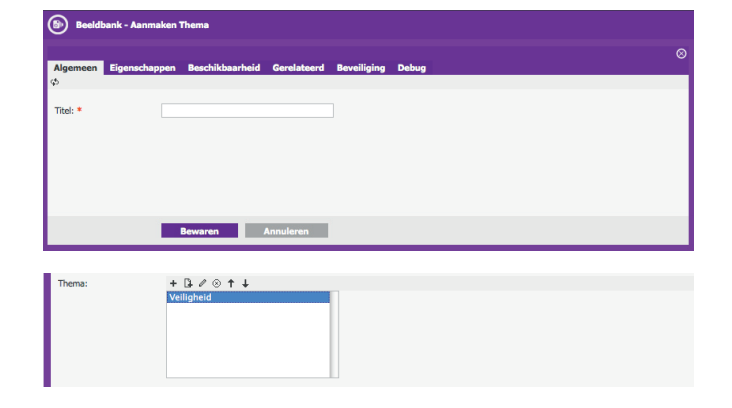

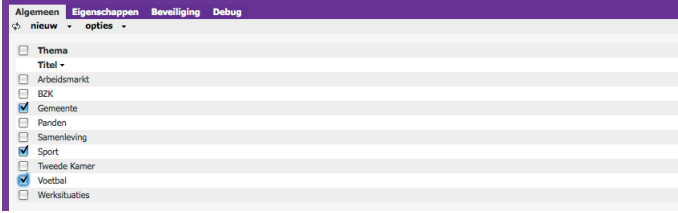

#### **3.4 Categorie**

Bij Categorie zijn de opties waar je uit kunt kiezen al zichtbaar. Deze categorieen zijn bij de opzet van de beeldbank aangemaakt op basis van de informatie op de dvd met originele bestanden. Je kunt de juiste categorie selecteren door erop te klikken met je muis. De geselecteerde categorie wordt met een blauwe balk weergegeven. Door de ctrl-knop ingedrukt te houden, kun je meerdere categorieën kiezen.

#### **Nieuwe categorie toevoegen in de beeldbank**

Staat de door jou gewenste categorie er niet bij? Of heb je nog geen categorie in de beeldbank ingevuld?

- a Klik dan onder Verkenner op de map 'Afbeeldings informatie' in de beeldbank.
- b Selecteer in het rechtervenster de hoofdcategorie waarin je een nieuwe categorie wil aanmaken.
- c Klik in het nieuwe venster onder 'Subcategory' op het plusje
- d Klik op de map 'Afbeeldings informatie'.
- e Vul de naam van de nieuwe categorie in het invulveld in.
- f Klik op 'Bewaren'. Als je op 'Annuleren' klikt wordt de nieuwe categorie niet aan de beeldbank toegevoegd.

#### **3.5 Trefwoorden**

Je kunt ook één of meerdere trefwoorden bij de kenmerken weergeven. Deze trefwoorden worden in de beeldbank op de huisstijlwebsite als zoekoptie aangeboden. Zo kunnen gebruikers ook foto's op trefwoord vinden. Verder worden de trefwoorden bij bepaalde zoekresultaten en ook bij de detailweergave getoond. Er is geen standaardlijst met trefwoorden die je moet gebruiken in de beeldbank. Je bent helemaal vrij in het kiezen van trefwoorden die het beste bij jouw foto's passen.

#### **Trefwoorden toevoegen**

- a Gebruik duidelijke, beschrijvende trefwoorden die goed weergeven wat er op de foto te zien is. Kies heldere termen waarop ook de gebruikers van de beeldbank zullen gaan zoeken.
- b Let bij het vaststellen van trefwoorden goed op het gebruik van meervouden en verkleinwoorden. Kies voor enkelvoudige trefwoorden (boom) en niet voor gelijksoortige trefwoorden in meervoud of verkleinvorm (bomen, boompje). De lijst met trefwoorden wordt anders onnodig lang en onoverzichtelijk.
- c Klik op het blaadje met het plusje.
- d Kies vervolgens de map 'Afbeeldings informatie'.
- e Vink de vakjes aan van het trefwoord (of de trefwoorden) die bij jouw foto horen.
- f Klik op 'Selecteer'. De trefwoorden zijn nu bij de kenmerken opgenomen.

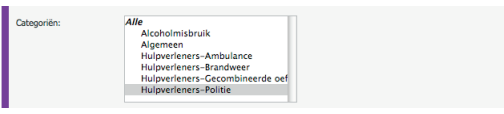

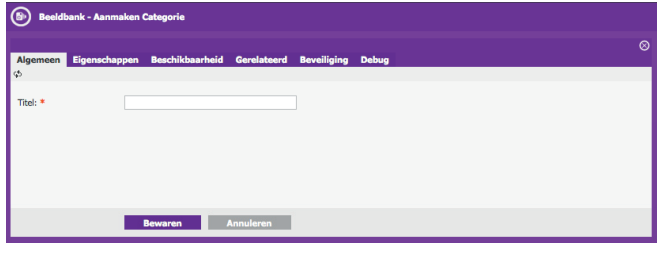

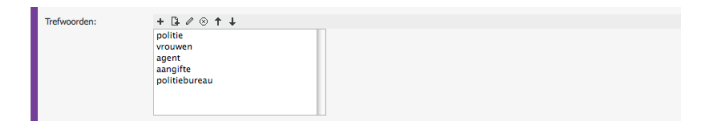

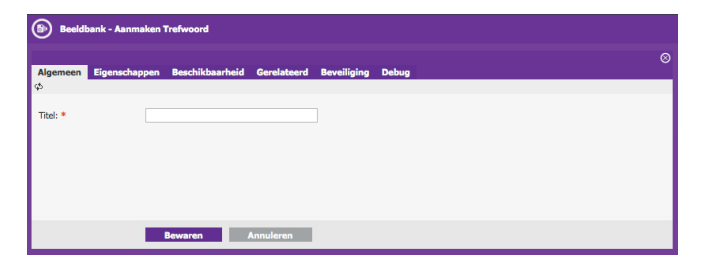

#### **Bestaand trefwoord wijzigen**

Als je een (spel)fout in een bestaand trefwoord hebt kun je dat verbeteren.

- a Ga op het foutieve trefwoord staan.
- b Klik op het icoontje met het potloodje.
- c Een nieuw venster opent: hier kun je het trefwoord wijzigen.
- d Klik op 'Bewaren'. Als je op 'Annuleren' klikt wordt de wijziging niet doorgevoerd.

#### **Bestaand trefwoord bij een beeld verwijderen**

Als je een trefwoord niet meer bij een beeld wilt tonen, kun je het trefwoord bij het beeld verwijderen.

- a Ga op het foutieve trefwoord staan. Je kunt meerdere trefwoorden tegelijk selecteren door eerst de ctrl-knop in te drukken en dan meerdere trefwoorden aan te klikken.
- b Klik op het laatste icoontje van het rondje met een kruisje erin.
- c Alle geselecteerde trefwoorden worden direct verwijderd. Deze trefwoorden blijven uiteraard wel in het systeem staan zodat je ze bij andere foto's kunt toevoegen.

#### **Trefwoord uit de beeldbank verwijderen**

Als je een trefwoord helemaal niet meer bij beelden wilt gebruiken, kun je deze ook volledig uit de beeldbank verwijderen.

- a Ga naar Modules > Beeldbank [naam organisatie].
- b Klik in de verkenner op 'Afbeeldings informatie'.
- c Ga in het rechtervenster naar 'Trefwoorden'.
- d Vink de trefwoorden aan die je wilt verwijderen.
- e Klik in de bovenbalk op Opties > Verwijderen.
- f Klik bij de vraag 'Weet u zeker dat u het **geselecteerde item(s)**  wilt verwijderen?' op 'Verwijderen' als je de trefwoorden inderdaad uit de beeldbank wilt verwijderen. Als je op 'Annuleren' klikt, worden de trefwoorden niet verwijderd.

Let op: er worden per pagina twintig trefwoorden getoond die je kunt selecteren. Als je diverse trefwoorden over meerdere pagina's wilt verwijderen, selecteer dan eerst alleen de trefwoorden op een pagina en doorloop de bovenstaande stappen a – f om ze te verwijderen. Daarna kan je eventueel trefwoorden op een andere pagina selecteren. Vergeet ook dan niet weer alle stappen a – f te doorlopen. Als je vinkjes op een bepaalde pagina zet en vervolgens naar een andere pagina navigeert om daar trefwoorden te selecteren, zullen de vinkjes op de eerdere pagina('s) vervallen. Deze trefwoorden zullen dan niet verwijderd worden*.* 

#### **3.6 Fotograaf en opnamedatum**

In verband met rechten is het vaak belangrijk de naam van de fotograaf ook op te nemen bij de kenmerken.

- a Klik op het icoontje van het blaadje met het plusje ('Bestaand item invoegen'). Er opent een nieuw venster.
- b Selecteer de juiste map.
- c Klik op de naam van de fotograaf.
- d De fotograaf verschijnt nu in het invulvakje en is toegevoegd als kenmerk.

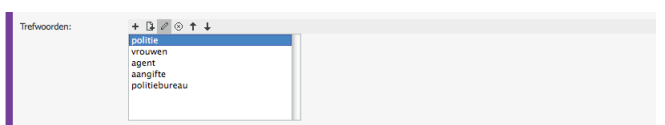

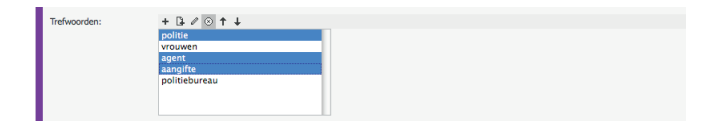

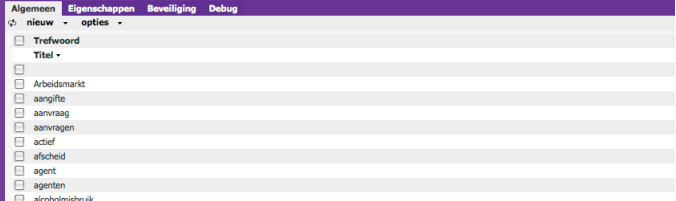

 $+ 30$ 

08-09-200

#### **Naam fotograaf wijzigen**

- a Klik op het icoontje met het potloodje om de naam van de fotograaf te wijzigen als er bijvoorbeeld een typefout in staat. Er opent een nieuw venster.
- b Corrigeer de naam van de fotograaf.
- c Klik op 'Bewaren'. De naam van de fotograaf is nu gewijzigd. Als je op 'Annuleren' klikt wordt de wijziging niet doorgevoerd.

#### **Fotograaf bij een beeld verwijderen**

• Klik op het laatste icoontje, het rondje met het kruisje erin, om de naam van de fotograaf bij dit beeld te verwijderen. De naam van de fotograaf blijft natuurlijk wel in de beeldbank bewaard zodat je dit kenmerk bij andere foto's kunt gebruiken.

#### **Nieuwe fotografen toevoegen aan de beeldbank**

- In de verkenner kun je een lijst met fotografen toevoegen.
- a Ga naar Modules > Beeldbank [naam organisatie].
- b Klik in de verkenner op 'Afbeeldings informatie'.
- c Selecteer bovenin het linkervenster de tab 'Meta'.
- d Ga op jouw beeldbank staan.
- e Klik bovenin het rechtervenster op 'Nieuw'.
- f Kies 'Fotograaf'. Er opent een nieuw venster.
- g Vul bij 'Titel' de voor- en achternaam van de fotograaf in. Dit is een verplicht veld.
- h Vul bij e-mailadres het e-mailadres in. Ook dit is een verplicht veld.
- i Klik op 'Bewaren' als je hierna nog een fotograaf wilt toevoegen.
- j Klik op 'Bewaren & Sluiten' als je klaar bent met het toevoegen van fotografen.

#### **Stap 4 Beelden toevoegen**

Nadat de beeldbank is gevuld en zichtbaar is op de huisstijlwebsite kun je als beheerder zelf nieuwe beelden en kenmerken toevoegen aan jouw beeldbank en bestaande beelden en kenmerken wijzigen of verwijderen. Voor meer informatie over hoe trefwoorden en beelden worden getoond in de beeldbank op de huisstijlwebsite kun je de 'Handleiding beeldbank op de huisstijlwebsite' bekijken. Deze handleiding kun je aanvragen bij project 1Logo (1logo@minaz.nl)

Het toevoegen van nieuwe beelden doe je niet op de huisstijl website, maar in het i-Base contentmanagementsysteem (CMS). In het CMS voer je eerst de nieuwe kenmerken in en daarna het bijbehorende beeld en preview. Deze handleiding beschrijft dan ook eerst hoe je kenmerken in het CMS invoert. Bij 'Stap 3: Nieuwe kenmerken' staat beschreven hoe je eerst deze kenmerken invult. Na het invullen van de kenmerken kun je ook het bijbehorende beeld toevoegen.

- a Ga naar http://rijkshuisstijl.communicatieplein.nl/admin
- b Log in met de gebruikersnaam en het wachtwoord van het beeldbankbeheeraccount.
- c Ga naar Modules > Beeldbank in de Verkenner. Onder je hoofdmap met de naam 'Beeldbank [naam jouw organisatie]' zie je twee mappen staan: 'Afbeeldings informatie' en 'Collecties'.
- d Ga op de map 'Afb eeldings informatie' staan. Klik in het rechtervenster vervolgens op 'Nieuw' en kies 'Afbeelding informatie'.
- e Je krijgt nu een venster waarin je eerst de kenmerken en dan de beelden kunt invoeren.

#### **4.1 Nieuwe preview toevoegen**

Je moet zowel een preview als het originele bestand uploaden. Een preview is een verkleinde versie van het originele beeld.

- a Maak met een beeldverwerkingsprogramma zoals Paint of Photoshop een preview van de originele foto. Deze preview moet 600 x 300 pixels zijn (of 300 x 600 pixels voor een staande foto).
- b Klik vervolgens op het plusje boven het preview-veld.
- c Kies de map waar je de bestanden in wil hebben staan (meestal de naam van je beeldbank).
- d Klik vervolgens op 'Bladeren'.
- e Zoek de verkleinde versie van je foto op je harde schijf.
- f Vul de titel en de Alt tekst in. De Alt-tekst wordt getoond wanneer een gebruiker over het beeld muist. Deze is vaak hetzelfde als de titel.
- g Klik op 'Bewaren'. De preview is nu ook zichtbaar in het invoervenster. Als je op 'Annuleren' klikt, wordt de preview niet toegevoegd.

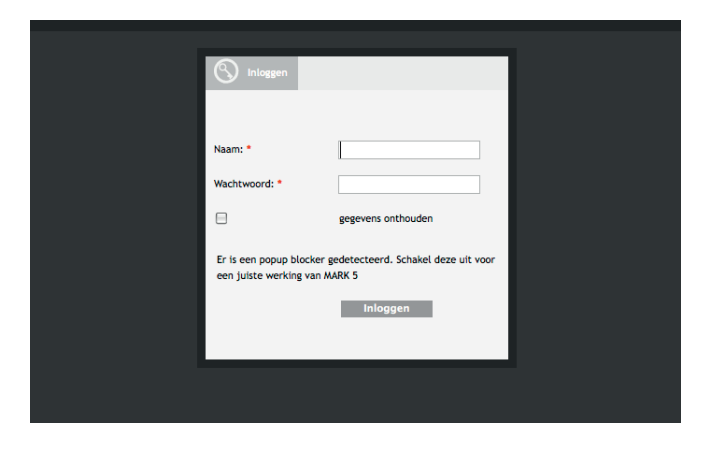

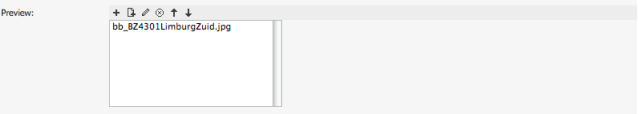

#### **4.2 Afbeelding toevoegen**

Naast een preview zet je ook het originele bestand in de beeldbank bij 'Afbeelding'. Dit originele beeld kunnen gebruikers met de juiste rechten voor de beeldbank downloaden.

- a Klik op het plusje boven het afbeeldingsveld.
- b Kies de map waar je de bestanden in wil hebben staan (meestal de naam van je beeldbank).
- c klik vervolgens op 'Bladeren'.
- d Zoek het originele beeld op je harde schijf op.
- e Vul de titel en overige informatie voor zover beschikbaar in. Bij 'Max. aantal downloads' kun je aangeven hoe vaak een afb eelding mag worden gedownload, '0' (nul) staat voor onbeperkt downloaden.
- f Klik op 'Bewaren'. Als je op 'Annuleren' klikt, wordt het beeld niet toegevoegd.

Je moet vanzelfsprekend in ieder geval één origineel beeld uploaden dat samen met de preview in de beeldbank wordt getoond. Je kunt echter meerdere originele beelden bij een preview uploaden. Dit doe je als er meerdere kleurversies van eenzelfde beeld zijn. Denk bijvoorbeeld aan een kleur en zwart/wit-versie van hetzelfde beeld. Ook maken ontwerpers soms gebruik van een zogenaamde CMYK- of RGB-versie van een beeld. Volg voor het toevoegen van meerdere afbeeldingen bovenstaande stappen a tot en met f.

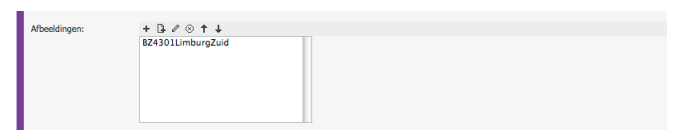

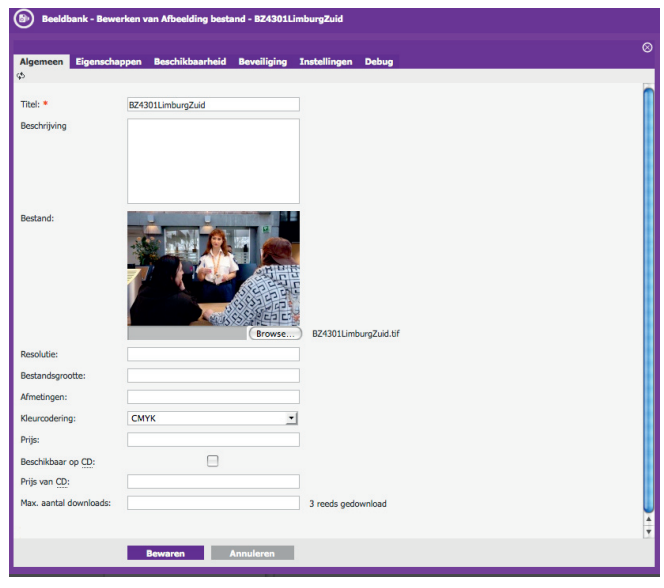

#### **4.3 Aan een collectie toevoegen**

Voordat een beeld zichtbaar is in de beeldbank moet het worden toegevoegd aan een collectie. Collecties zijn er om verschillende beelden te groeperen; bijvoorbeeld beelden die geschikt zijn voor een Postertool. Collecties zijn gepubliceerd op een rijkshuisstijlsite en maken beelden middels een zoekfunctie vindbaar voor gebruikers van de beeldbank.

Je voegt als volgt een beeld aan een collectie toe:

- a Ga in de Beeldbankmodule naar Beeldbank [naam organisatie] > Collecties.
- b Je ziet hier een overzicht van de 'Collecties' die bestaan.
- c Klik op de collectie waaraan je nieuw geüploade beelden wilt toevoegen.
- d Er opent een nieuw venster met een overzicht van alle bestaande beelden in deze collectie (op titel).
- e Klik op het blaadje met het plusje.
- f Ga naar de map 'Afb eeldings informatie'.
- g Selecteer het beeld of de beelden die je aan de collectie wilt toevoegen. Je kunt een beeld selecteren door erop te klikken. Je kunt meerdere beelden tegelijk selecteren door het vakje voor de beelden aan te vinken.
- h Klik op 'Bewaar'.

Let op: er worden per pagina twintig beelden getoond die je kunt selecteren. Als je diverse beelden over meerdere pagina's aan een collectie wilt toevoegen, selecteer dan eerst alleen de beelden op een pagina en klik op 'Bewaar'. Daarna kan je beelden op een andere pagina selecteren. Vergeet ook dan niet op 'Bewaar' te klikken. Als je vinkjes op een bepaalde pagina zet en vervolgens naar een andere pagina navigeert om daar beelden te selecteren, zullen de vinkjes op de eerdere pagina('s) vervallen. Deze beelden zijn dan niet toegevoegd aan de collectie.

#### **Stap 5 Beelden en kenmerken wijzigen**

Om beelden of kenmerken te wijzigen neem je de volgende stappen.

- a Ga naar Modules > Beeldbank [naam organisatie].
- b Klik in de verkenner op 'Afbeeldings informatie'.
- c Ga in het rechtervenster naar 'Afb eeldings informatie' (niet 'Afbeelding bestand') Alle beelden worden getoond op 'Code' *.*
- d Als je de beelden wilt rangschikken op bijvoorbeeld titel, klik op de kolom 'Titel'.
- e Klik op het beeld dat je wilt aanpassen.
- f Er opent een nieuw venster: dit is hetzelfde als het venster waarin je de eerste keer de kenmerken en de beelden hebt toegevoegd.
- g Pas de kenmerken aan of wijzig de preview en afbeelding. Je kunt hiervoor dezelfde stappen gebruiken die staan beschreven onder 'Stap 3: Beelden en kenmerken toevoegen'. Daar vind je een precieze beschrijving per invoerveld.
- h Klik op 'Bewaren'.

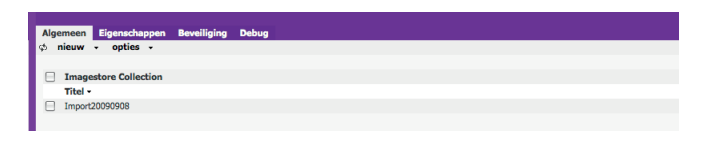

 $-1.0 \times 1.1$ <br>tand Werken bij be

# hzk 2009 09 nsen doen aangifte op politiebureau

#### **Stap 6 Beelden en kenmerken verwijderen**

Als je een beeld en alle bijbehorende kenmerken volledig uit de beeldbank wilt verwijderen, volg dan de volgende stappen.

- a Ga naar Modules > Beeldbank [naam organisatie].
- b Klik in de verkenner op 'Afbeeldings informatie'.
- c Selecteer in het rechtervenster zowel de 'Afb eelding informatie' als het 'Afbeelding bestand' dat je wilt verwijderen (je kunt hier meedere tegelijk selecteren).
- d Klik in de bovenbalk op Opties > 'Verwijderen'.
- e Klik bij de vraag 'Weet u zeker dat u het **geselecteerde item(s)** wilt verwijderen?' op 'Verwijderen' als je de 'Afbeelding informatie' en het 'Afbeelding bestand' inderdaad wilt verwijderen. Als je op 'Annuleren' klikt, wordt niets verwijderd.
- f Om ook de preview te verwijderen ga je naar Portal > Beeld.
- g Klik in de verkenner op de map waar de preview opgeslagen is.
- h Selecteer in het rechtervenster de preview die je wilt verwijderen (je kunt hier meedere tegelijk selecteren).
- i Klik in de bovenbalk op Opties > Verwijderen.
- j Klik bij de vraag 'Weet u zeker dat u het **geselecteerde item(s)** wilt verwijderen?' op 'Verwijderen' als je de preview inderdaad wilt verwijderen. Als je op 'Annuleren' klikt, wordt de preview niet verwijderd.

Let op: er worden per pagina twintig beelden getoond die je kunt selecteren om beelden te verwijderen. Als je diverse beelden over meerdere pagina's wilt verwijderen, selecteer dan eerst alleen de beelden op een pagina en klik op 'Verwijder'. Daarna kan je beelden op een andere pagina selecteren. Vergeet ook dan niet op 'Verwijder' te klikken. Als je vinkjes op een bepaalde pagina zet en vervolgens naar een andere pagina navigeert om daar beelden te selecteren, zullen de vinkjes op de eerdere pagina('s) vervallen. Deze beelden zijn dan niet uit de beeldbank verwijderd.

Het is ook mogelijk om beelden uit de collectie te verwijderen. Zo worden beelden niet langer getoond in de collectie maar blijven wel beschikbaar in het CMS.

- a Ga in de verkenner naar 'Collecties'.
- b Selecteer de collectie waar het betreffende beeld uit verwijderd moet worden.
- c Klik op de naam van het beeld dat je uit de collectie wilt verwijderen.
- d Om het beeld te verwijderen klik je vervolgens op het rondje met het kruisje.
- e Klik op 'Bewaren'. Als je op 'Annuleren' klikt wordt het beeld niet uit de collectie verwijderd.

Voor het opnieuw toevoegen van een beeld aan de collectie zie 4.3 van deze handleiding.

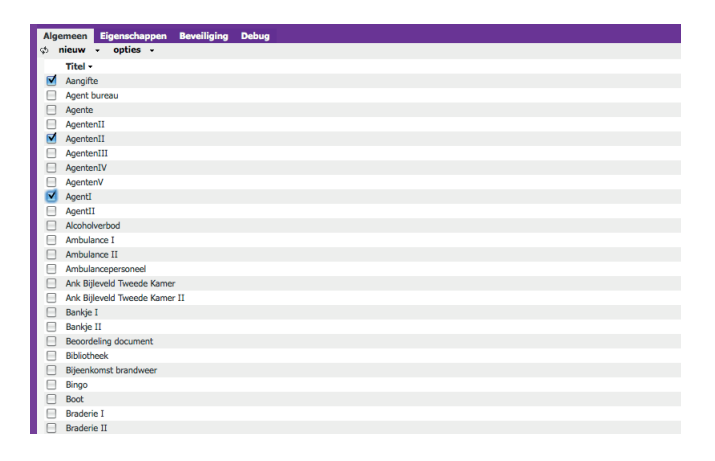

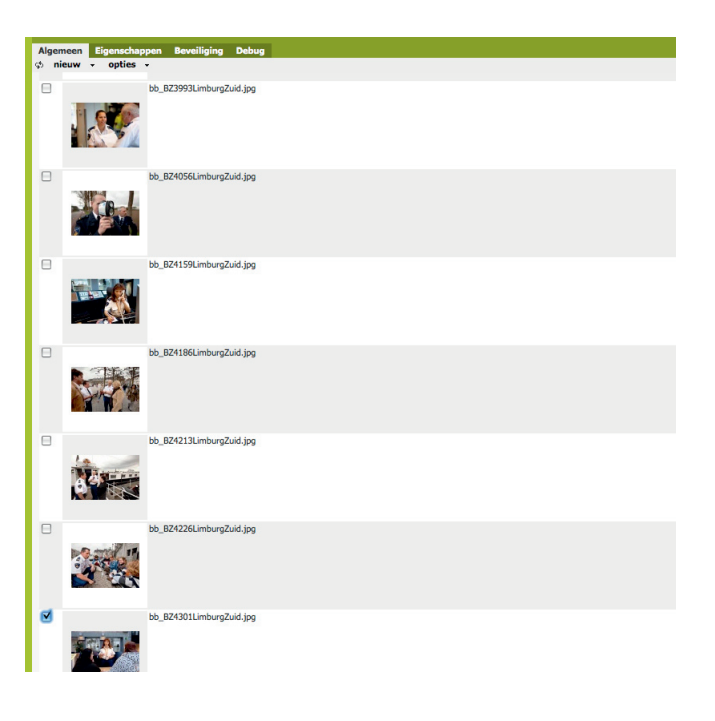

## **Veelgestelde vragen**

#### **1 Waar kan ik een account aanvragen?**

Standaard is de beeldbank afgesloten: alleen gebruikers met een account kunnen de beelden bekijken en/of downloaden. Je kunt voor de beeldbank op jouw website verschillende rechten uitgeven:

- beelden bekijken
- beelden downloaden
- beelden toevoegen, aanpassen en verwijderen.

Natuurlijk kun je verschillende rechten aan een account toewijzen. Zo kan je een account maken voor mensen die de beelden alleen kunnen bekijken, een account voor mensen die beelden mogen bekijken en downloaden, en een account voor gebruikers die beelden mogen bekijken, downloaden en beheren (het beheeraccount). Bij het aanmaken van een beeldbank worden de beheerrechten direct aan het account van de huisstijlcoördinator. Deze kan dus altijd zelf beelden aan de beeldbank toevoegen of deze wijzigen en verwijderen. Als je wilt dat meer gebruikers toegang krijgen tot de beeldbank om beelden te bekijken of te beheren, moet je hiervoor accounts aan laten maken. Neem hiervoor contact op met de projectgroep 1Logo via 1Logo@minaz.nl

#### **2 Kan ik ook iedereen toegang geven tot de beeldbank?**

Je kunt de beeldbank op jouw website ook helemaal open zetten. Iedereen die de beeldbank bezoekt kan dan – afhankelijk van de gewenste instelling – beelden bekijken en/of downloaden. Zo kan je bijvoorbeeld iedereen toegang geven om de beelden te zien, maar de beeldbank zo instellen dat gebruikers wel een account nodig hebben om de beelden te downloaden. Maar al je dat wilt, kun je ook iedereen toestemming geven om de beeldbank te bekijken en de beelden zonder inlog te downloaden.

Let op: Houd er wel rekening mee dat in dit geval ook mensen van buiten jouw organisatie bij de beeldbank kunnen. Zorg er ook voor dat de rechten van de foto's zijn afgekocht zodat de foto's die gedownload zijn ook daadwerkelijk door iedereen gebruikt mogen worden.

#### **3 Moet ik zelf ook de kleine, middel en grote versies van de originele foto maken?**

Als je zelf nieuwe beelden toevoegt aan de beeldbank, dan hoef je alleen een preview van het origineel te maken. Dit is de verkleinde versie van het originele beeld (maximaal 600 x 300 pixels). De kleine, middelgrote en grote versie van de beelden worden automatisch gegenereerd door de beeldbankmodule op basis van het originele beeld. We maken daarbij gebruik van drie formaten. Namelijk:

- $klein = maximum$  300 x 300.
- $midden =$  maximaal 1500 x 1500.
- $\text{groot} = \text{maximaal}$  3000 x 3000.

Is de originele foto dus 1700 x 1000 pixels, dan kan de gebruiker voor een download kiezen tussen de originele foto, een middelgroot bestand of een klein bestand.

#### **4 Kan ik bij het toevoegen van beelden aan een collectie ook zien welke beelden al aan een collectie zijn toegevoegd?**

Je kunt dit niet zien in de in de popup niet maar wel bij het bewerken van de collectie.

**5 Kan ik een beeld ook aan meerdere collecties toevoegen?** Een beeld kan inderdaad aan meerdere collecties toegevoegd worden.

**6 Ik heb een origineel beeld en een preview geüpload, en ook de kenmerken ingevuld. Toch zie ik het beeld niet terug bij de zoekresultaten op mijn huisstijlwebsite?**

Je bent vergeten het beeld ook aan een collectie toe te voegen. Zie onder punt 4.3j: aan een collectie toevoegen' hoe je een beeld aan een collectie toevoegt.

**7 Ik zie het beeld wel in de beeldbank, maar ik kan het niet downloaden. Hoe kan dat?**

Als je het beeld wel in het zoekresultatenoverzicht ziet, maar het niet kunt downloaden, dan ontbreekt het originele beeld. Je moet zowel het originele beeld als de preview (de verkleinde versie van het origineel) in de beeldbank plaatsen.

#### **8 Ik zie het beeld niet in de beeldbank (er staat een leeg vak met een kruisje), maar ik kan het wel downloaden bij de detailweergave. Wat gaat er mis?**

Als het beeld niet zichtbaar is in het resultatenoverzicht, maar je kunt het wel downloaden bij de detailweergave, dan ontbreekt de preview. De preview is een verkleinde versie van het originele beeld. Je moet deze preview apart aanmaken en in de beeldbank opnemen.

#### **9 Is er een maximum aan het aantal beelden dat ik in de beeldbank kan plaatsen?**

Nee, er is geen maximum aantal beelden dat je in de beeldbank kunt opnemen.

#### **10 Welke bestandsuitgang (extensie) moet de preview van een beeld hebben?**

Het formaat van de preview moet jpg of png zijn.

#### **11 Is er een standaard trefwoordenlijst?**

Er is geen standaard trefwoordenlijst die je moet gebruiken voor de beeldbank. Je kunt zelf de precieze trefwoorden bepalen.

#### **12 Waar kan ik de preview beelden vinden?**

De previews (verkleinde versies) van de beelden die in de beeldbank worden geplaatst staan ook in de map Portaal > Beelden > Beeldbank [Naam jouw organisatie] in het cms. Deze map Beelden > Beeldbank [Naam jouw organisatie] wordt automatisch aangemaakt wanneer de beeldbankmodule wordt geactiveerd. Je voegt de beelden en previews echter toe aan de beeldbankmodule via Modules > Beeldbank > Beeldbank [Naam jouw organisatie]. Hier kun je ook beelden en previews aanpassen of verwijderen.

#### **Colofon**

Dit is een uitgave van project 1 Logo Heb je nog vragen? Neem contact op met 1 Logo. t 070 - 356 40 12 | e 1logo@minaz.nl Versie 1.0 | juli 2010